# ConcourseSuite 5.0

**Installation, Setup, Maintenance, and Upgrade**

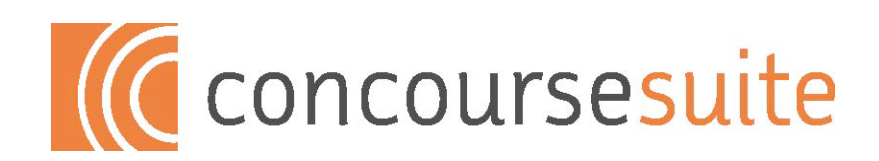

# **Introduction**

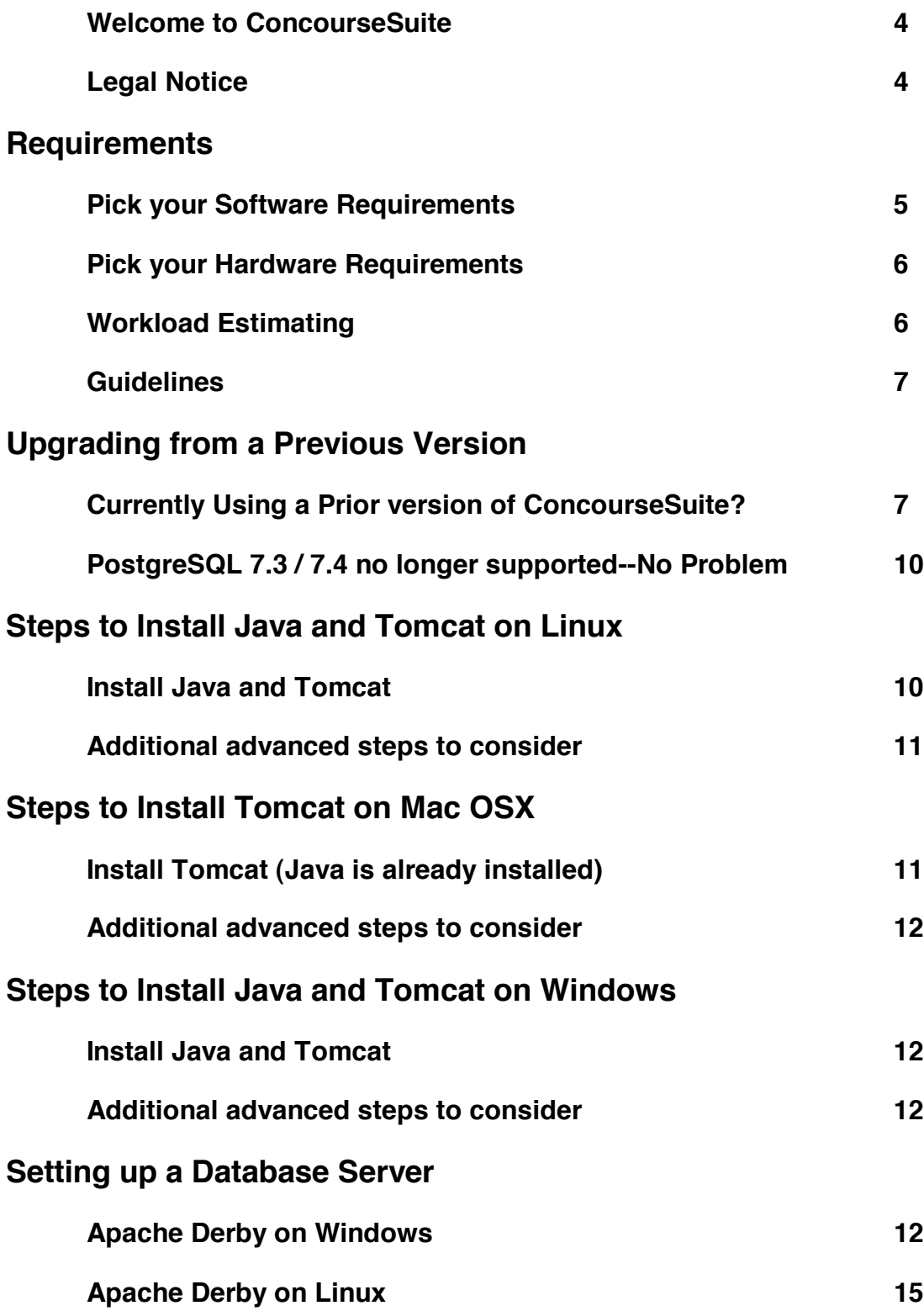

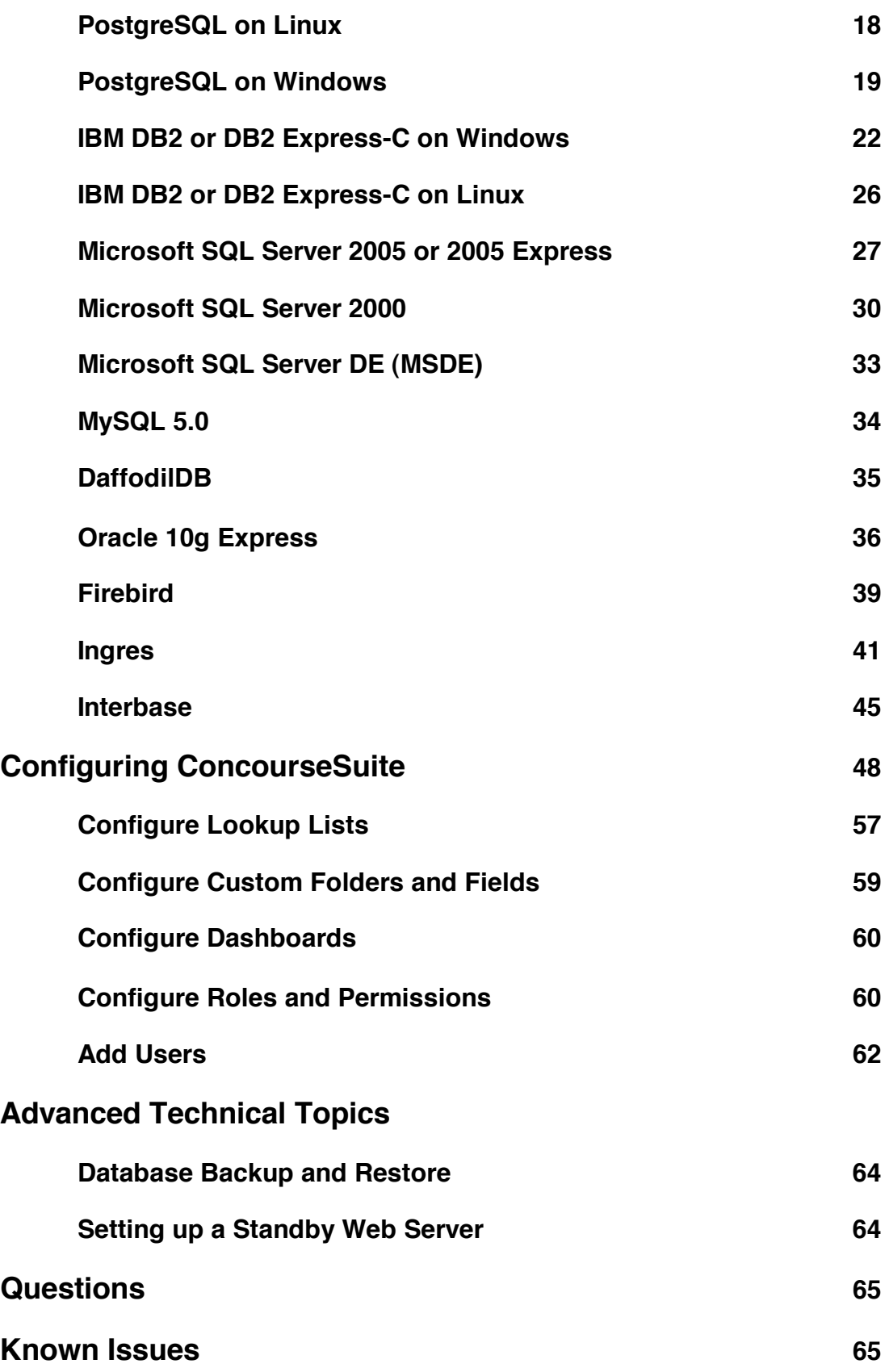

# **Introduction**

### **Welcome to ConcourseSuite**

The installation, configuration, maintenance and upgrade of ConcourseSuite are intended to be as simple as possible. However, this document assumes that you have a working knowledge of the required applications. Please read the complete instructions for a successful installation and upgrade.

Implementing ConcourseSuite, like any enterprise-class software, is often a significant task for an organization. Implementation requires management participation, technical staff, and often the help of experienced ConcourseSuite consultants. Organizations implementing ConcourseSuite should read and review the ConcourseSuite Implementation Guide. Contact Concursive Corporation at http://www.concursive.com to obtain the services of a ConcourseSuite Solution Provider.

This information is provided to those that have read and agreed to the ConcourseSuite license agreement.

### **Legal Notice**

IN NO EVENT SHALL CONCURSIVE CORPORATION BE LIABLE TO ANY PARTY FOR DIRECT, INDIRECT, SPECIAL, INCIDENTAL, OR CONSEQUENTIAL DAMAGES, INCLUDING LOST PROFITS, ARISING OUT OF THE USE OF THIS SOFTWARE AND ITS DOCUMENTATION, EVEN IF CONCURSIVE CORPORATION HAS BEEN ADVISED OF THE POSSIBILITY OF SUCH DAMAGE. CONCURSIVE CORPORATION SPECIFICALLY DISCLAIMS ANY WARRANTIES, INCLUDING, BUT NOT LIMITED TO, THE IMPLIED WARRANTIES OF MERCHANTABILITY AND FITNESS FOR A PARTICULAR PURPOSE. THE SOFTWARE PROVIDED HEREUNDER IS ON AN "AS-IS" BASIS, AND CONCURSIVE CORPORATION HAS NO OBLIGATIONS TO PROVIDE MAINTENANCE, SUPPORT, UPDATES, ENHANCEMENTS, OR MODIFICATIONS.

Copyright © 2007 Concursive Corporation. All rights reserved. ConcourseSuite and the ConcourseSuite logos are trademarks of Concursive Corporation.

# **Requirements**

# **Pick your software requirements**

ConcourseSuite works on a number of platforms. This means that you can choose what works best for your organization. PostgreSQL is the developer reference database.

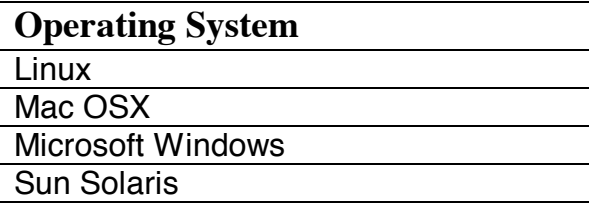

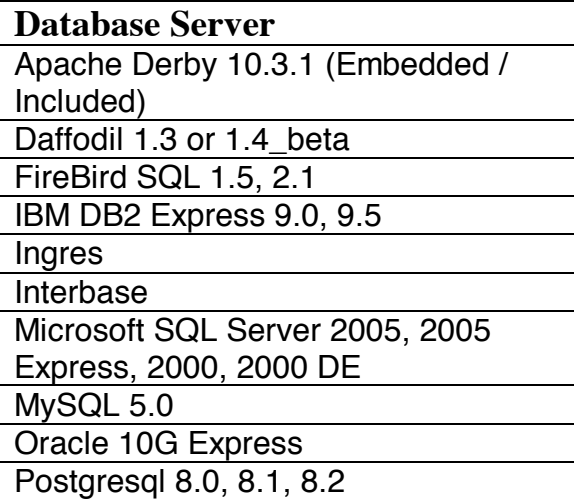

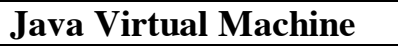

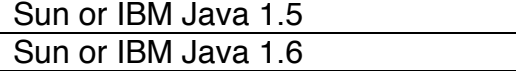

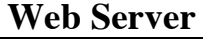

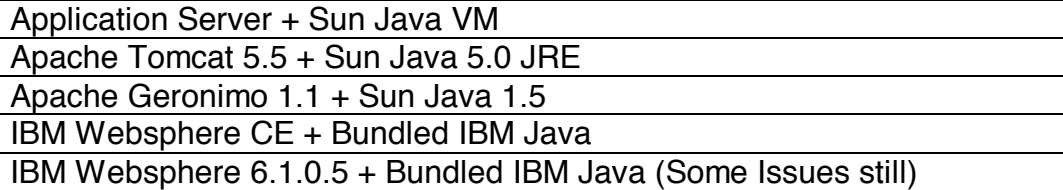

### **Pick your hardware requirements**

ConcourseSuite is lightweight. Any server you can buy today is generally more than you'll need. However, configure it based on the needs of your organization. If 100% uptime is required, a second spare server is recommended. If your organization plans to save lots of documents, increase the drive space. A single server can be used for the web server, database server, and mail server and expanded to additional servers later when necessary. Dual processors or a dualcore processor is recommended because ConcourseSuite takes advantage of Java's multi-threaded operations.

### **Workload Estimating:**

### **Base memory required is 256MB**

- Each additional user requires 1MB of memory
- Other factors will increase memory requirements

### **Base CPU required is dual core for production systems**

Additional computing power may be required for:

- Increase in concurrent users
- Running lots of reports
- Batch email processing
- Background workflows

### **Base storage required is 1GB**

Additional storage space may be required for:

- Storing large or many documents
- Increase in records

# **Guidelines per User**

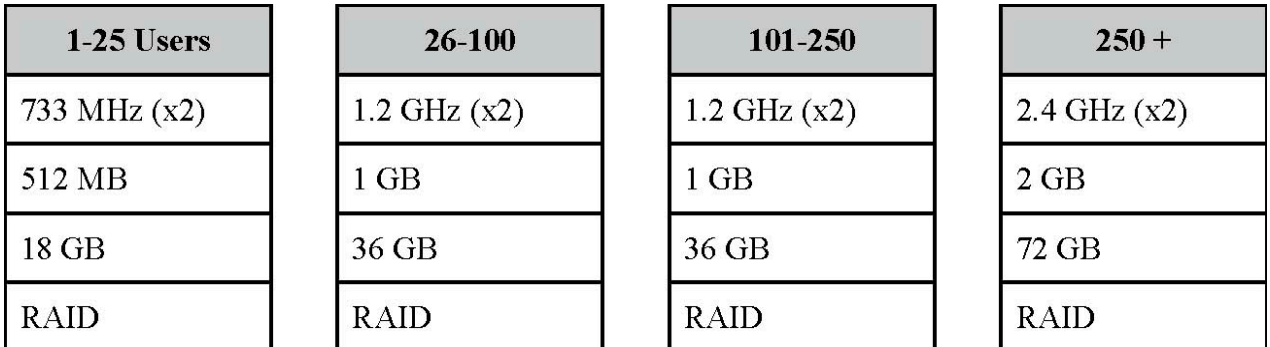

### **Upgrading from a Previous Version**

### **Currently using a prior version of ConcourseSuite?**

Upgrading from a previous version of ConcourseSuite, or Centric CRM, has been designed to be as simple as possible. All of your previous configuration information is saved in the file library, which, by default, is not in the same path as the web application, so your information will be preserved.

Please review all upgrade steps to ensure that the upgrade goes as planned. You will most likely want to avoid down-time for your users. The upgrade process can be completed in less than 10 minutes if you are prepared and everything goes well.

**Important:** Make sure to backup the database and file library before continuing with the upgrade. The upgrade process will make irreversible changes to your database, which you can only get back by restoring a backup.

- 1. Backup the centric\_crm database -- you can restore this database if a problem occurs during upgrade.
- 2. Backup the file library, specified during application installation.
- 3. Shutdown the Apache Tomcat web application server.

4. Backup the existing Apache Tomcat webapps/centric.war file -- you can restore this WAR if a problem occurs during upgrade.

5. Delete the existing Apache Tomcat webapps/centric directory.

6. Delete the existing Apache Tomcat work/ directory.

7. Copy the centric.war file into Tomcat's webapps folder, overwriting the existing centric.war file. Replacing the existing file is important to easily maintain settings.

- 8. Startup the Apache Tomcat web application server.
- 9. Login to ConcourseSuite to perform additional upgrade steps.

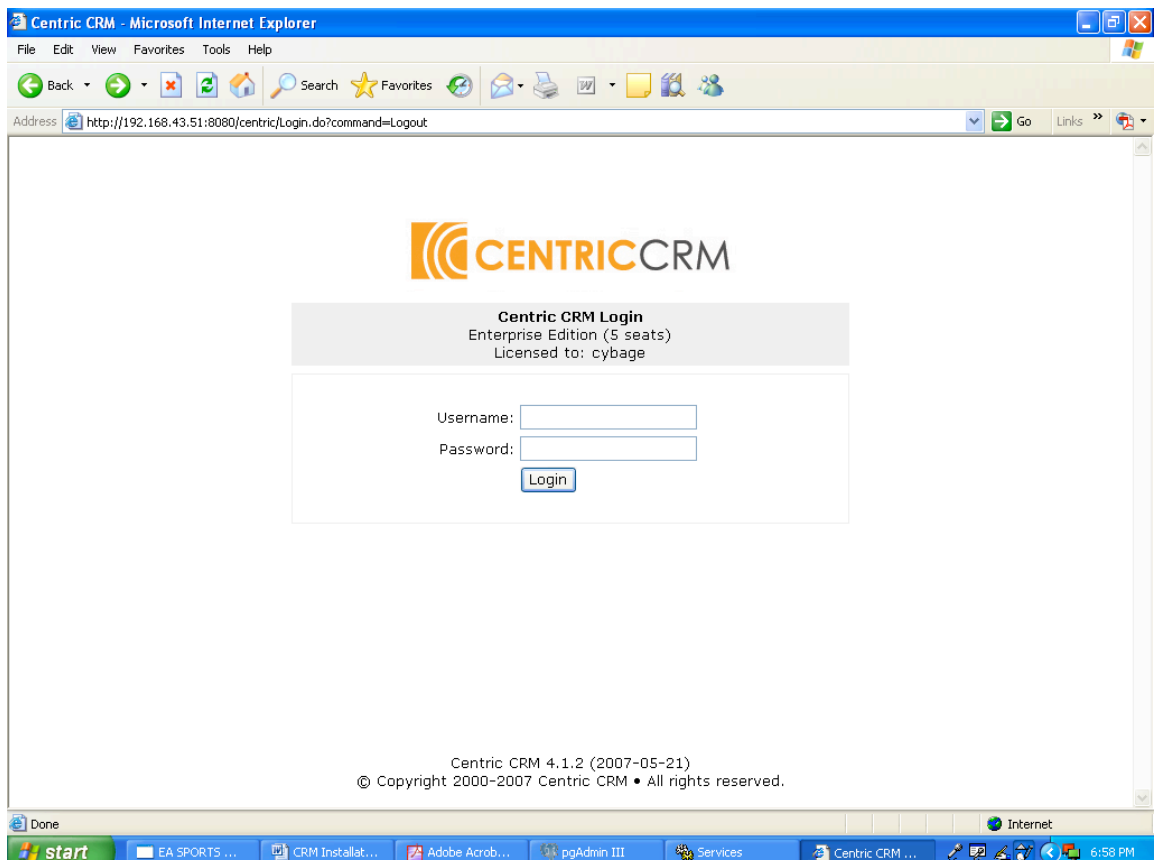

Once the application has started, and you are able to connect with a web browser, you will be prompted with a page indicating that the application has detected an out-of-date database. Follow the on-screen instructions to finalize the upgrade.

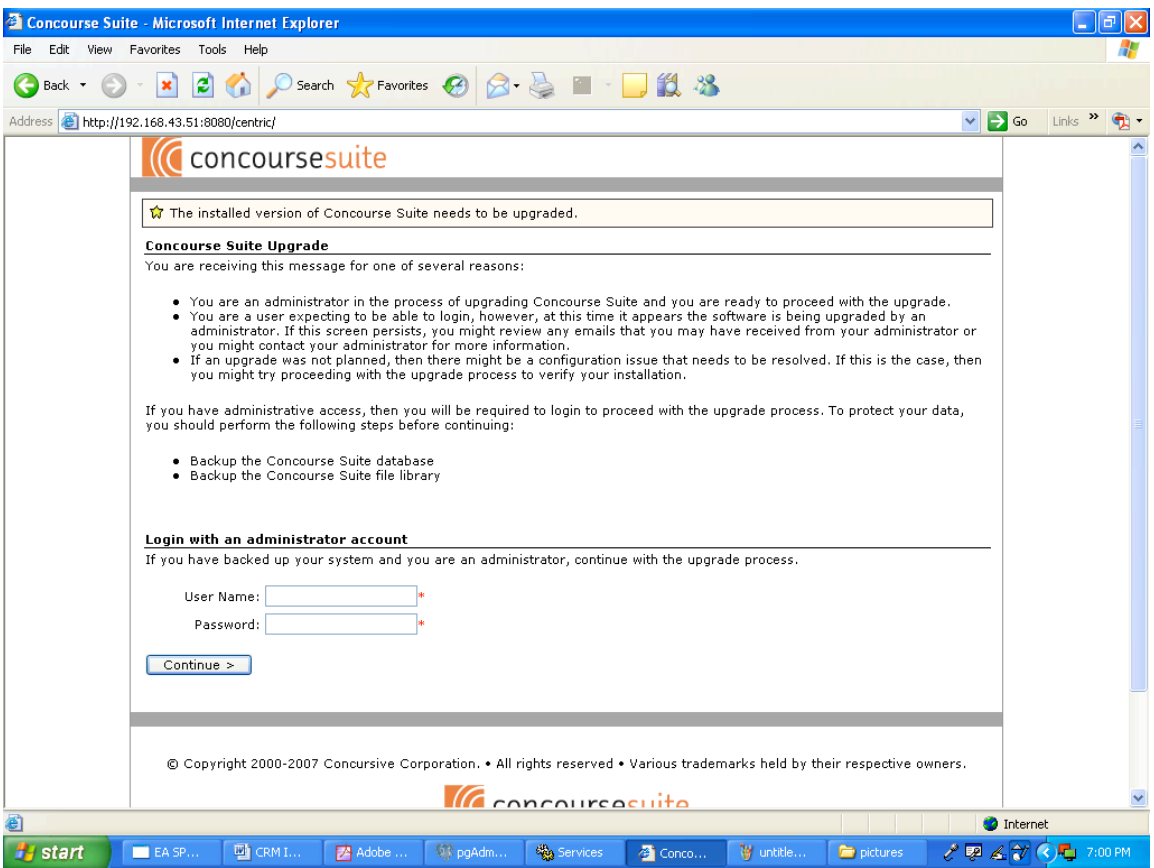

If you are not presented with an upgrade screen, it's possible that your browser has cached the login screen. Try refreshing or restarting your browser or emptying its cache.

Until an administrator logs in and confirms the upgrade, users will not be able to login.

Make sure you have a backup! If any problems occur during the upgrade, a detailed report is generated in the Apache Tomcat log file which can be used to further identify the problem.

### **PostgreSQL 7.3/7.4 no longer supported--No problem**

We do our best to work with older versions of software, but we've moved on from PostgreSQL 7.3 and 7.4. PostgreSQL 8.0 and up add some important database maintenance capabilities that are required for upgrading table structures. Before following these steps, make sure your outdated installation of PostgreSQL is not required for other applications in your organization. These steps are based on a Linux install since Windows users started at PostgreSQL 8.0 and already includes the required features.

- 1. Backup your current databases. You can use "pg\_dumpall > db\_backup.sql" .
- 2. Download and install PostgreSQL 8.2 from http://www.postgresgl.org.
- 3. Start PostgreSQL, you should get a warning that your existing database is still in place. Move it, then start PostgreSQL again to initialize an empty database.
- 4. Login as the "postgres" user and restore your database using "psql template1 -f db\_backup.sql" .
- 5. Make sure TCP/IP connections are enabled for localhost in pg\_hba.conf and that the web server IP has access to PostgreSQL, then restart postgresql.
- 6. Continue with the ConcourseSuite upgrade.

# **Steps to Install Java and Tomcat on Linux OS**

### **Install Java and Tomcat**

- 1. Download and install the Java JRE or JDK 5.0 from http://www.java.com. Gcc-java does not work and is bundled with some Linux distributions so this must be renamed or removed.
- 2. Download and install Tomcat 5.5 stable "Core" from http://tomcat.apache.org/download-55.cgi. Apache Tomcat is bundled with some Linux distributions and fails if it was compiled with gcc-java.
- 3. Depending on the total memory of your system, typically set Tomcat's memory to half of the server by setting the following environment variable (directly in the startup.sh file):

Sun Java:

export JAVA\_OPTS="-Xms512m -Xmx512m -XX:PermSize=64m -XX:MaxPermSize=128m"

IBM Java:

export JAVA\_OPTS="-Xms512m -Xmx512m"

4. Enable headless graphics rending to enable graphs by setting the following environment variable (directly in the startup.sh file):

export CATALINA\_OPTS=-Djava.awt.headless=true

- 5. Download and copy the ConcourseSuite application (centric.war) from http://www.concursive.com into Tomcat's "webapps" directory.
- 6. Setup a service to automatically have Tomcat start and stop during startup and shutdown according to Tomcat's documentation. The user that starts Tomcat must have a home directory as this is where Java stores preferences.

# **Additional advanced steps to consider**

- 1. Change Tomcat port to 80 in server.xml (either integrate with Apache Web Server or turn off Apache Web server if Tomcat will be using port 80).
- 2. Obtain and install an SSL certificate to run on port 443

# **Steps for a successful Mac OSX Installation**

# **Install Tomcat (Java is already installed)**

1. Download and install Tomcat 5.5 stable "Core" from http://tomcat.apache.org/download-55.cgi

2. Depending on the total memory of your system, typically set Tomcat's memory to half of the server by setting the following environment variable (in startup.sh):

# **export JAVA\_OPTS="-Xms512m -Xmx512m"**

3. Download and copy the ConcourseSuite binary (centric.war) file from http://www.concursive.com into Tomcat's "webapps" directory.

4. Setup a service to automatically have Tomcat start and stop during startup and shutdown.

### **Additional advanced steps to consider**

- 1. Change Tomcat port to 80 in server.xml (either integrates with Apache Web Server or turn off Apache Web server if Tomcat will be using port 80).
- 2. Obtain and install an SSL certificate to run on port 443.

# **Steps for a successful Windows Installation**

### **Install Java and Tomcat**

- 1. Download and install the Java JRE 5.0 or later from http://www.java.com.
- 2. Download and install Tomcat 5.5 stable "Core" Windows Executable from http://tomcat.apache.org/download-55.cgi; depending on the total memory of your system, typically set Tomcat's memory to half of the server using Tomcat's configuration editor.
- 3. Using the Windows Services Control Panel, stop the "Apache Tomcat" service
- 4. Download and copy the ConcourseSuite binary (centric.war) file from http://www.concursive.com into Tomcat's "webapps" directory -- usually located in C:\Program Files\Apache Software\Tomcat\webapps

# **Additional advanced steps to consider**

- 1. Change Tomcat port to 80 in server.xml (either integrate with Windows IIS WWW Server or turn off Windows IIS WWW Server in the Windows Services Control Panel if Tomcat will be using port 80).
- 2. Obtain and install an SSL certificate to run on port 443.

# **Setting up a Database Server**

# **Apache Derby on any platform**

# **Installation Steps for Derby on Windows:**

# **1. Download Derby**

Download the binary Apache Derby distribution from the Derby web site at http://db.apache.org/derby/derby\_downloads.html. These tutorial instructions use version 10.1.2.1 and assume you downloaded one of the binary distribution files listed in the table below:

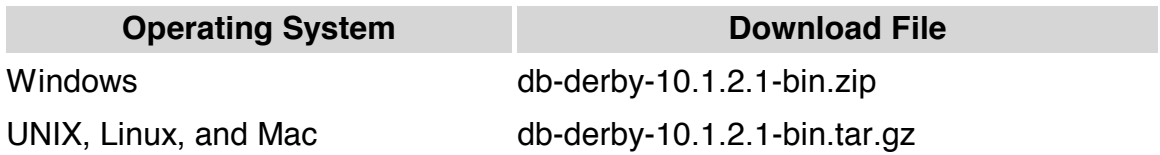

If a more recent release is available, download that, then substitute that version number for 10.1.2.1 in the following instructions.

# **2. Install Derby**

Choose the directory into which you want to install the Derby software. You must have write permissions to this directory. The sample instructions below use C:\Apache for Windows and /opt/Apache for UNIX; be sure to use your actual location. Copy the software distribution to the location you choose, then extract it as shown below.

Windows (use your extraction tool -- these instructions show mks unzip):

mkdir C:\Apache

copy db-derby-10.1.2.1-bin.zip C:\Apache

cd C:\Apache

unzip db-derby-10.1.2.1-bin.zip

# **3. Set DERBY\_INSTALL**

Set the DERBY INSTALL variable to the location where you installed Derby. Examples are shown below, but be sure to use the actual location on your system:

Windows:

```
C:\> set DERBY_INSTALL=C:\Apache\db-derby-10.1.2.1-bin
```
# **4. Configure Embedded Derby**

To use Derby in its embedded mode set your CLASSPATH to include the jar files listed below:

- derby.jar: contains the Derby engine and the Derby Embedded JDBC driver
- derbytools.jar: optional, provides the ij tool that is used by a couple sections in this tutorial

You can set your CLASSPATH explicitly with the command shown below:

Windows:

 $C:\triangleright$  set

CLASSPATH=%DERBY\_INSTALL%\lib\derby.jar;%DERBY\_INSTALL%\lib\ derbytools.jar;.

5. Change directory to:

DERBY\_INSTALL/frameworks/embedded/bin directory.

The setEmbeddedCP.bat (Windows) and setEmbeddedCP.ksh (UNIX) scripts use the DERBY\_INSTALL variable to set the CLASSPATH for Derby embedded usage. You can edit the script itself to set DERBY\_INSTALL, or you can let the script get DERBY INSTALL from your environment. Since you already set DERBY INSTALL in the "Set DERBY INSTALL" section above, you don't need to edit the script, so go ahead and execute it as shown below:

Windows:

C:\> cd %DERBY\_INSTALL%\frameworks\embedded\bin

C:\Apache\db-derby-10.1.2.1-bin\frameworks\embedded\bin> setEmbeddedCP.bat

# **6. Verify Derby**

Run the sysinfo command, as shown below, to output Derby system information:

java org.apache.derby.tools.sysinfo

Successful output will look something like this:

------------------ Java Information ------------------

Java Version: 1.4.2\_06

Java Vendor: Sun Microsystems Inc.

Java home: /opt/jdk1.4

Java classpath: /opt/Apache/db-derby-10.1.2.1 bin/lib/derby.jar:/opt/Apache/db-derby-10.1.2.1-bin/lib/derbytools.jar:

OS name: Linux

OS architecture: i386

OS version: 2.6.10-1.760\_FC3

Java user name: jta

Java user home: /home/jta

Java user dir: /opt/Apache/db-derby-10.1.2.1 bin/frameworks/embedded/bin

java.specification.name: Java Platform API Specification

java.specification.version: 1.4

--------- Derby Information --------

JRE - JDBC: J2SE 1.4.2 - JDBC 3.0

[/opt/Apache/db-derby-10.1.2.1-bin/lib/derby.jar] 10.1.2.1 - (330608)

[/opt/Apache/db-derby-10.1.2.1-bin/lib/derbytools.jar] 10.1.2.1 - (330608)

------------------------------------------------------

----------------- Locale Information -----------------

------------------------------------------------------

# **Installation Steps for Derby on Linux:**

# **1. Download Derby**

Download the binary Apache Derby distribution from the Derby web site at http://db.apache.org/derby/derby\_downloads.html. These tutorial instructions use version 10.1.2.1 and assume you downloaded one of the binary distribution files listed in the table below:

**Operating System Download File**

Windows db-derby-10.1.2.1-bin.zip

UNIX, Linux, and Mac db-derby-10.1.2.1-bin.tar.gz

If a more recent release is available, download that, then substitute that version number for 10.1.2.1 in the following instructions.

# **2. Install Derby**

Choose the directory into which you want to install the Derby software. You must have write permissions to this directory. The sample instructions below use C:\Apache for Windows and /opt/Apache for UNIX; be sure to use your actual location. Copy the software distribution to the location you choose, then extract it as shown below.

UNIX:

mkdir /opt/Apache

cp db-derby-10.1.2.1-bin.tar.gz /opt/Apache

cd /opt/Apache

tar xzvf db-derby-10.1.2.1-bin.tar.gz

# **3. Set DERBY\_INSTALL**

Set the DERBY\_INSTALL variable to the location where you installed Derby. Examples are shown below. Be sure to use the actual location on your system:

UNIX Korn Shell:

\$ export DERBY\_INSTALL=/opt/Apache/db-derby-10.1.2.1-bin

# **4. Configure Embedded Derby**

To use Derby in its embedded mode set your CLASSPATH to include the jar files listed below:

- derby.jar: contains the Derby engine and the Derby Embedded JDBC driver
- derbytools.jar: optional, provides the ij tool that is used by a couple sections in this tutorial

You can set your CLASSPATH explicitly with the command shown below:

UNIX:

\$ export

CLASSPATH=\$DERBY\_INSTALL/lib/derby.jar:\$DERBY\_INSTALL/lib/derbyt ools.jar:.

6. Change directory to:

DERBY\_INSTALL/frameworks/embedded/bin directory.

The setEmbeddedCP.bat (Windows) and setEmbeddedCP.ksh (UNIX) scripts use the DERBY\_INSTALL variable to set the CLASSPATH for Derby embedded usage. You can edit the script itself to set DERBY\_INSTALL, or you can let the script get DERBY INSTALL from your environment. Since you already set DERBY INSTALL in the "Set DERBY INSTALL" section above, you don't need to edit the script, so go ahead and execute it as shown below:

UNIX:

\$ cd \$DERBY\_INSTALL/frameworks/embedded/bin

\$ . setEmbeddedCP.ksh

# **6. Verify Derby**

Run the sysinfo command, as shown below, to output Derby system information:

java org.apache.derby.tools.sysinfo

Successful output will look something like this:

------------------ Java Information ------------------

Java Version: 1.4.2\_06

Java Vendor: Sun Microsystems Inc.

Java home: /opt/jdk1.4

Java classpath: /opt/Apache/db-derby-10.1.2.1 bin/lib/derby.jar:/opt/Apache/db-derby-10.1.2.1-bin/lib/derbytools.jar:

OS name: Linux

OS architecture: i386

OS version: 2.6.10-1.760\_FC3

Java user name: jta

Java user home: /home/jta

Java user dir: /opt/Apache/db-derby-10.1.2.1 bin/frameworks/embedded/bin

java.specification.name: Java Platform API Specification

java.specification.version: 1.4

--------- Derby Information --------

JRE - JDBC: J2SE 1.4.2 - JDBC 3.0

[/opt/Apache/db-derby-10.1.2.1-bin/lib/derby.jar] 10.1.2.1 - (330608)

[/opt/Apache/db-derby-10.1.2.1-bin/lib/derbytools.jar] 10.1.2.1 - (330608)

------------------------------------------------------

----------------- Locale Information -----------------

------------------------------------------------------

# **PostgreSQL on Linux**

If you are using PostgreSQL on Linux, then perform the following additional

steps on a Linux server:

1. Verify if PostgreSQL is installed with "psql --version".

2. If your installation does not already have PostgreSQL 8.2, 8.1, or 8.0, then download and install PostgreSQL 8.2 from http://www.postgresql.org.

3. Make sure TCP/IP connections are enabled for localhost in pg\_hba.conf, the default since 8.0.

4. For added security you can create a "centric\_crm" user using the following command, or optionally use the default "postgres" user without a password:

### **createuser --pwprompt centric\_crm**

5. Create a "centric\_crm" database, as that user, using the following command:

### **createdb -E UNICODE centric\_crm**

# **PostgreSQL on Windows**

### **Installation Steps:**

- 1. Download Postgres database from the site: www.**postgres**ql.org
- 2. Click on the Postgres executable. Click on start as shown

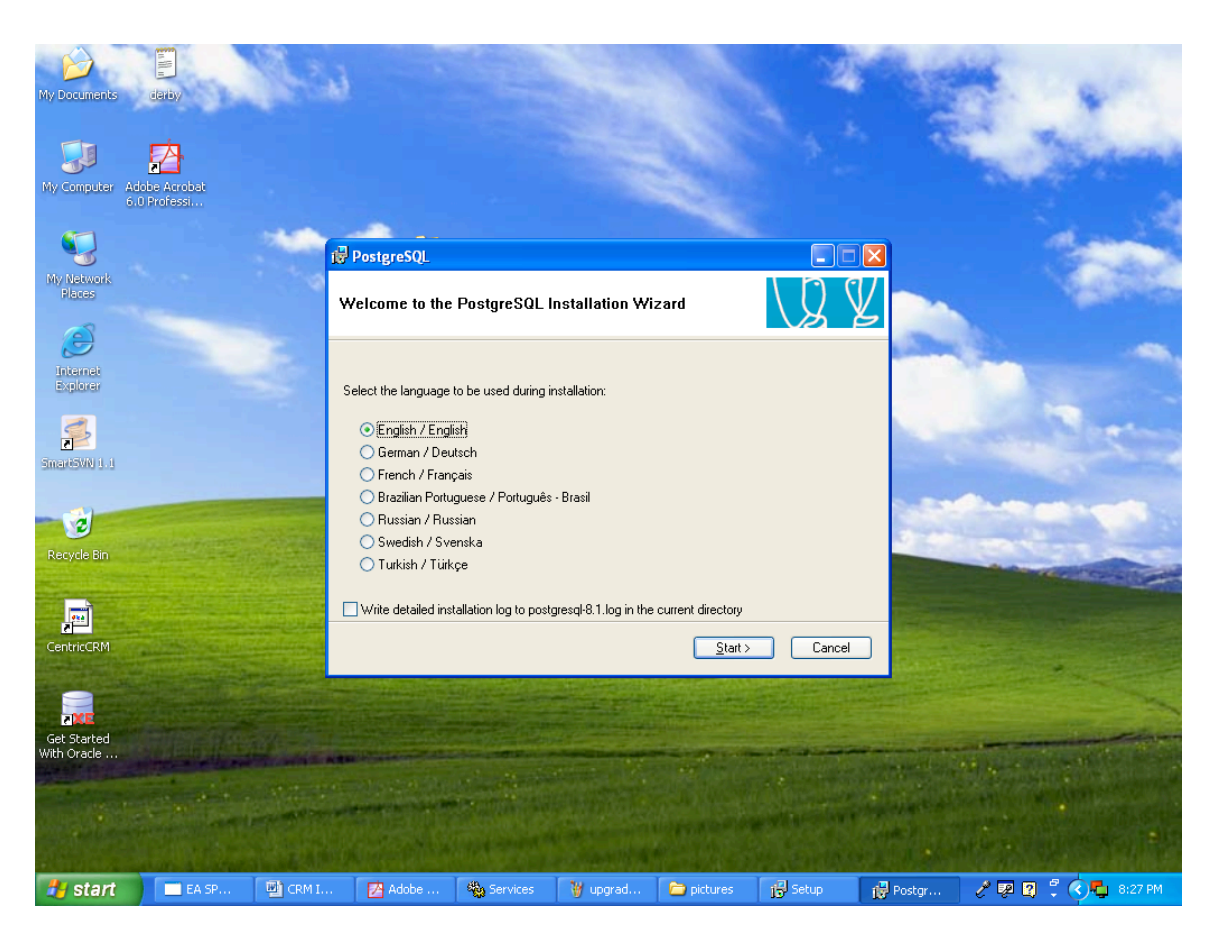

- 3. Click Next
- 4. Click Next

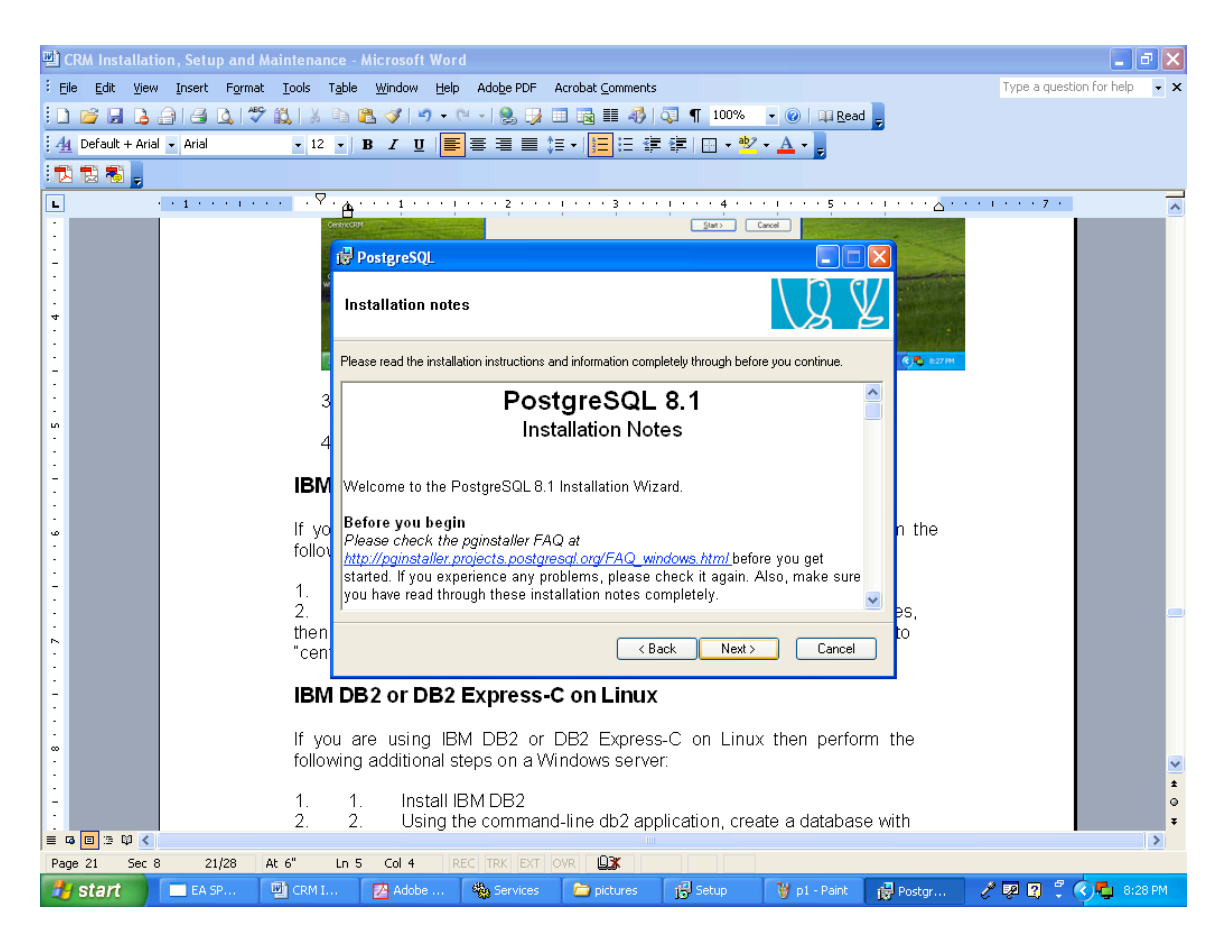

- 5. Click Next.
- 6. Enter account password twice as shown below. Usually it will be Postgres.
- 7. Click on yes. Click on yes. Click on "OK".
- 8. Enter Password twice as shown below:

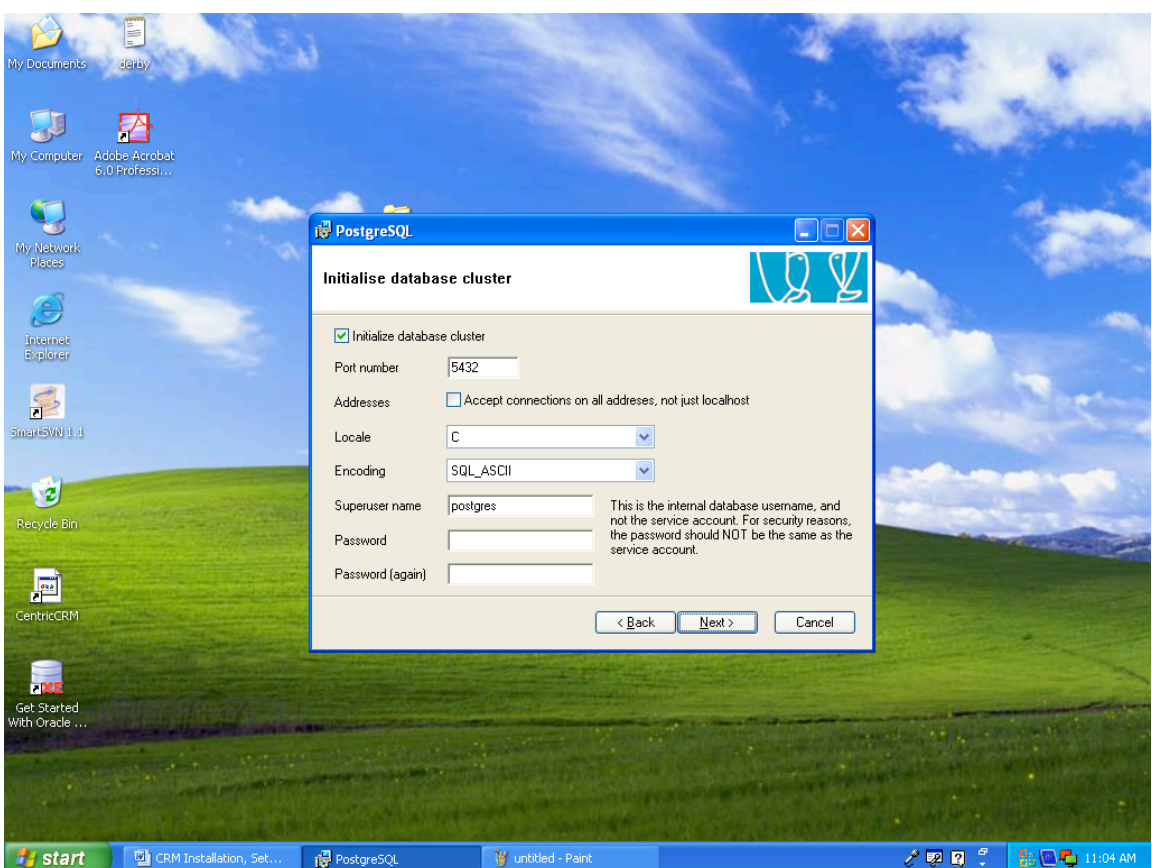

- 9. Click on Next.
- 10.Click on Next. Click on Next.
- 11. Postgres will be installed successfully.
- 12.Using PGAdmin tool, which comes with Postgres, create an empty database "centric\_crm" as shown below.

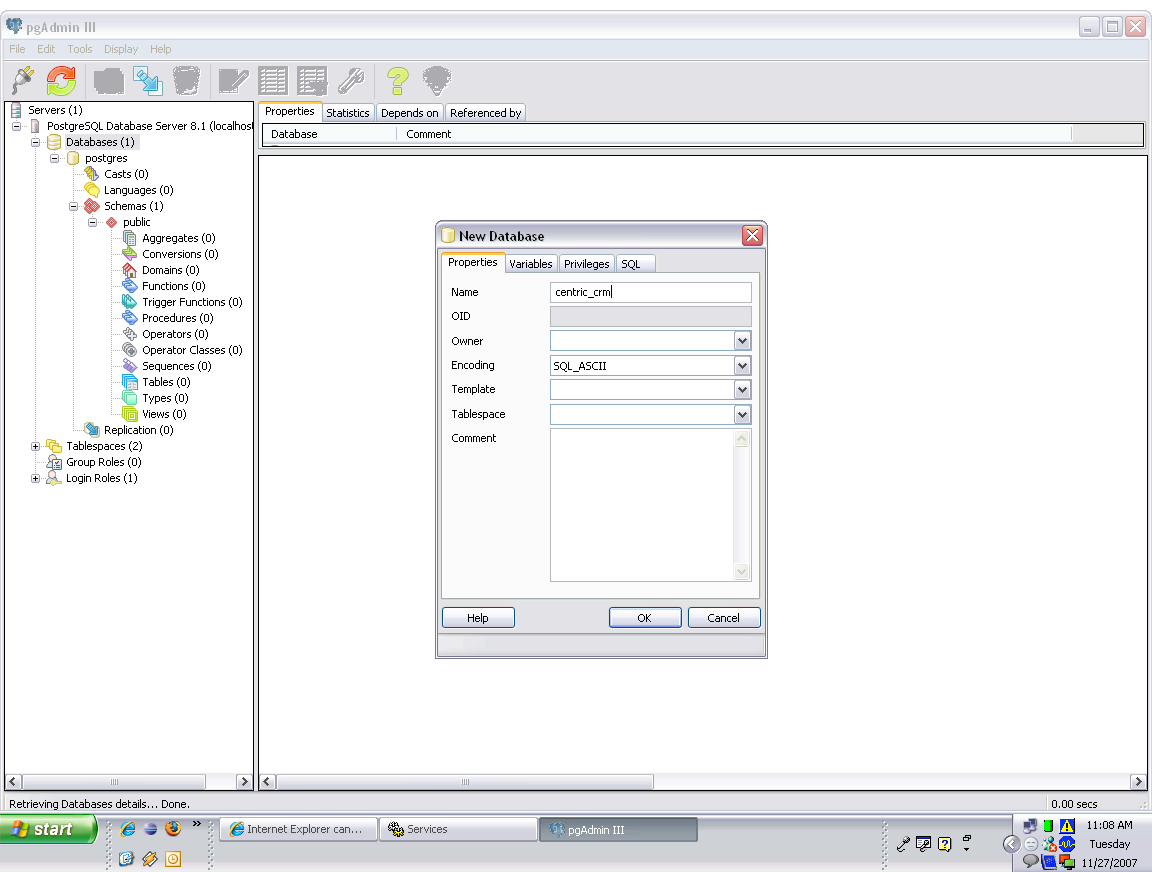

# **IBM DB2 or DB2 Express-C on Windows**

# **Installation Steps:**

Upgrading a system to Concourse Suite 5.0 that uses a DB2 database should have at least 2 Mbytes of physical ram installed in the machine. Otherwise the upgrade may fail.

1. Install IBM DB2.

2. Using the DB2 Control Center application, choose All Databases, then Create Database with Automatic Maintenance; set the database name to "centric", choose UTF-8 code set, and 32k for pagesize.

3. Follow the screen shots to create database.

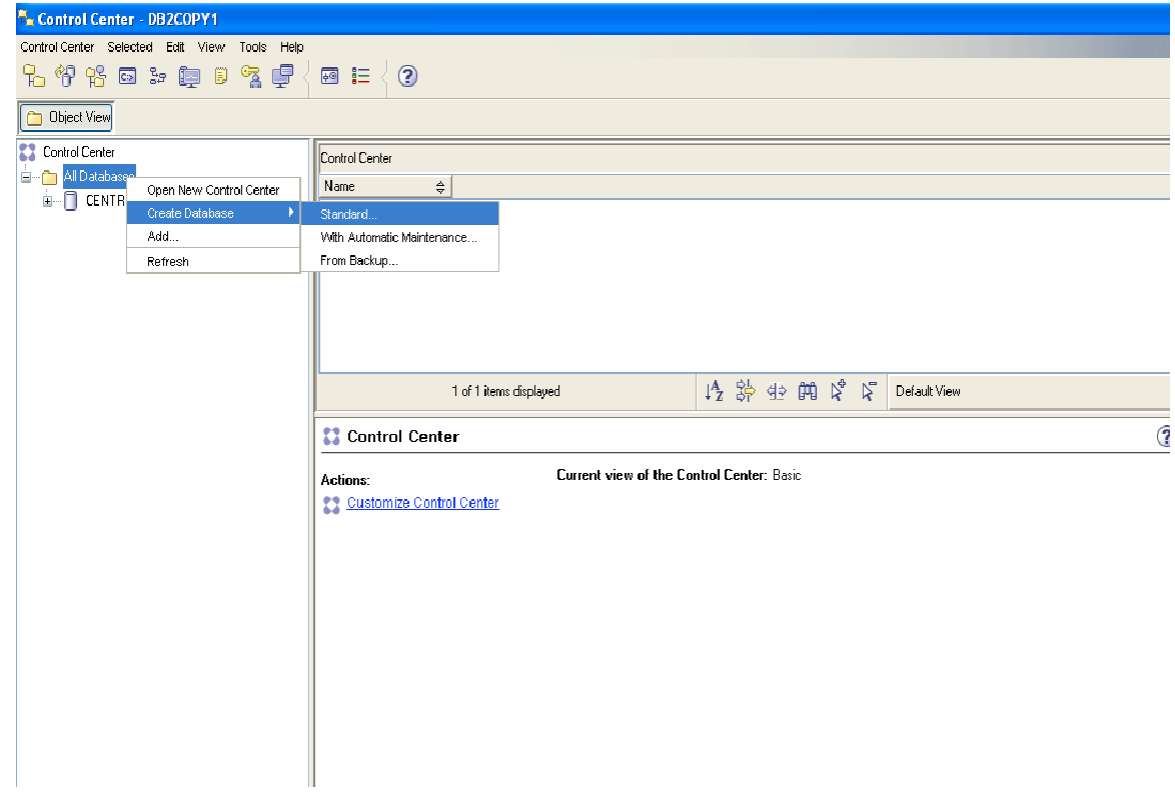

# **Screen 2:**

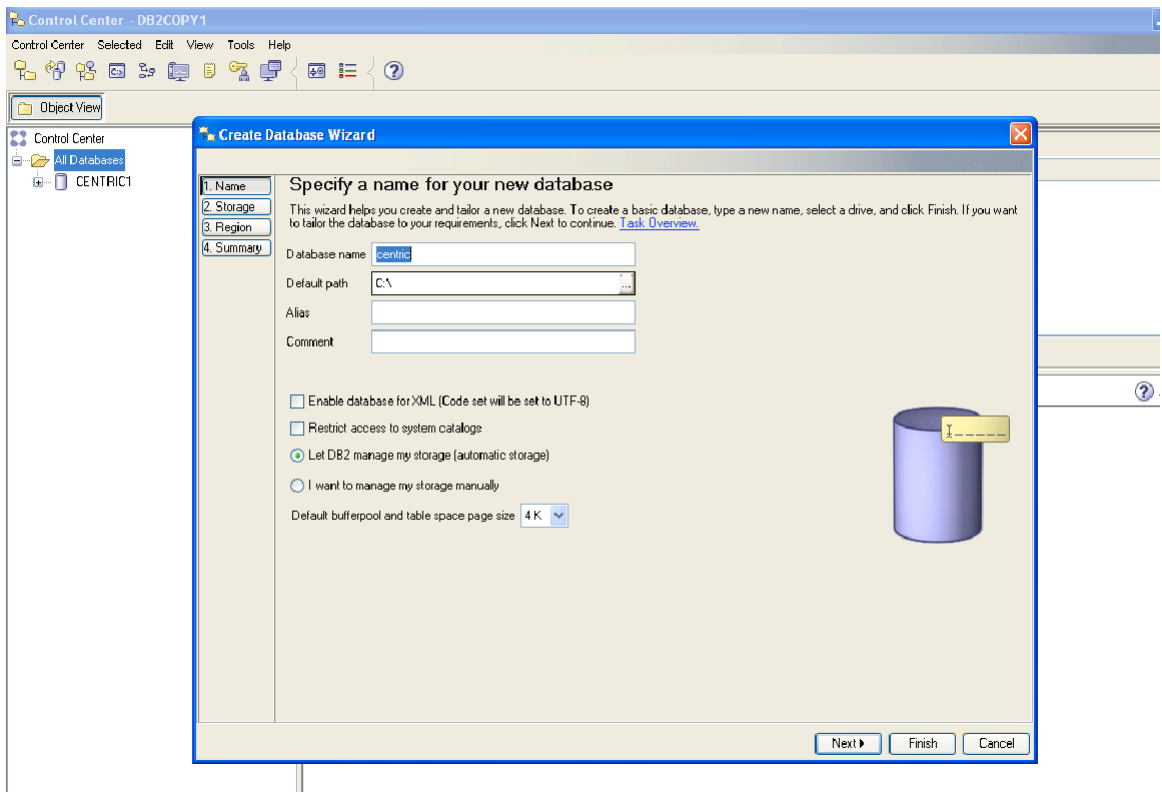

**Screen 3:**

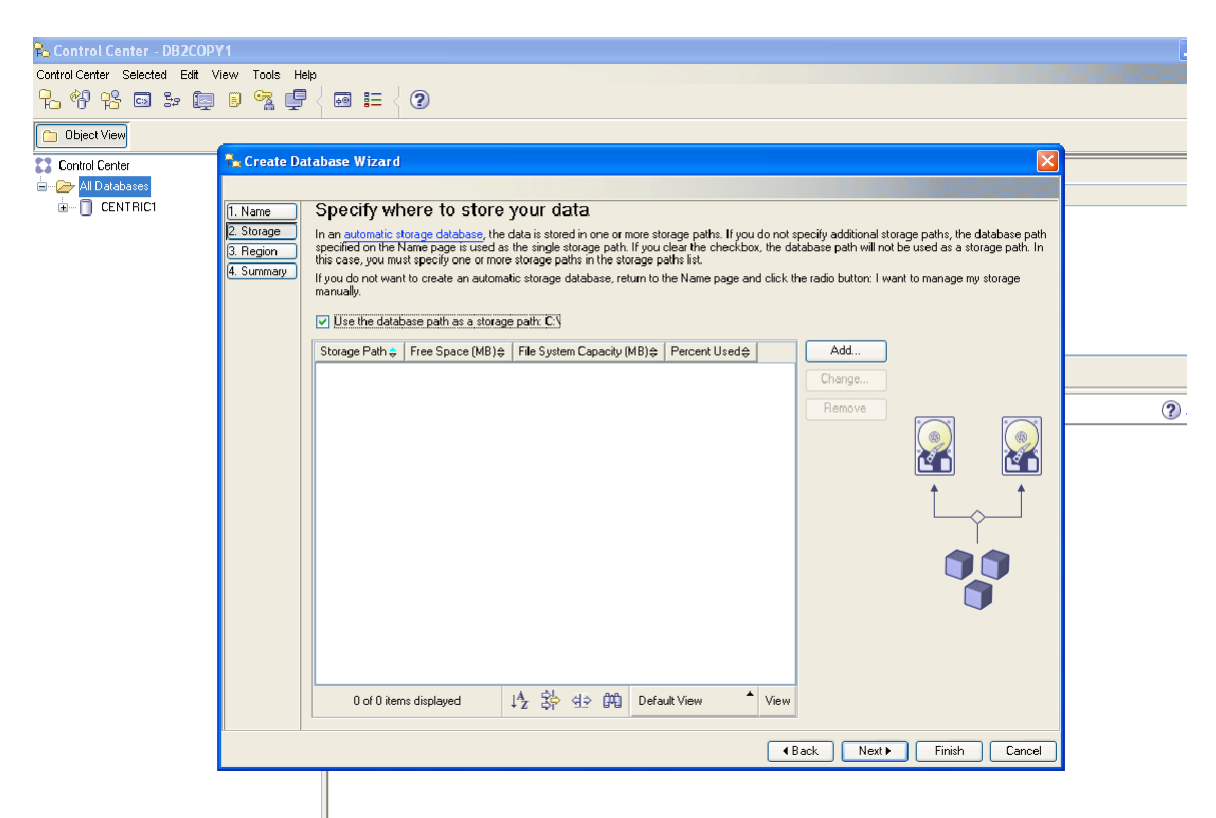

#### **Screen 4:**

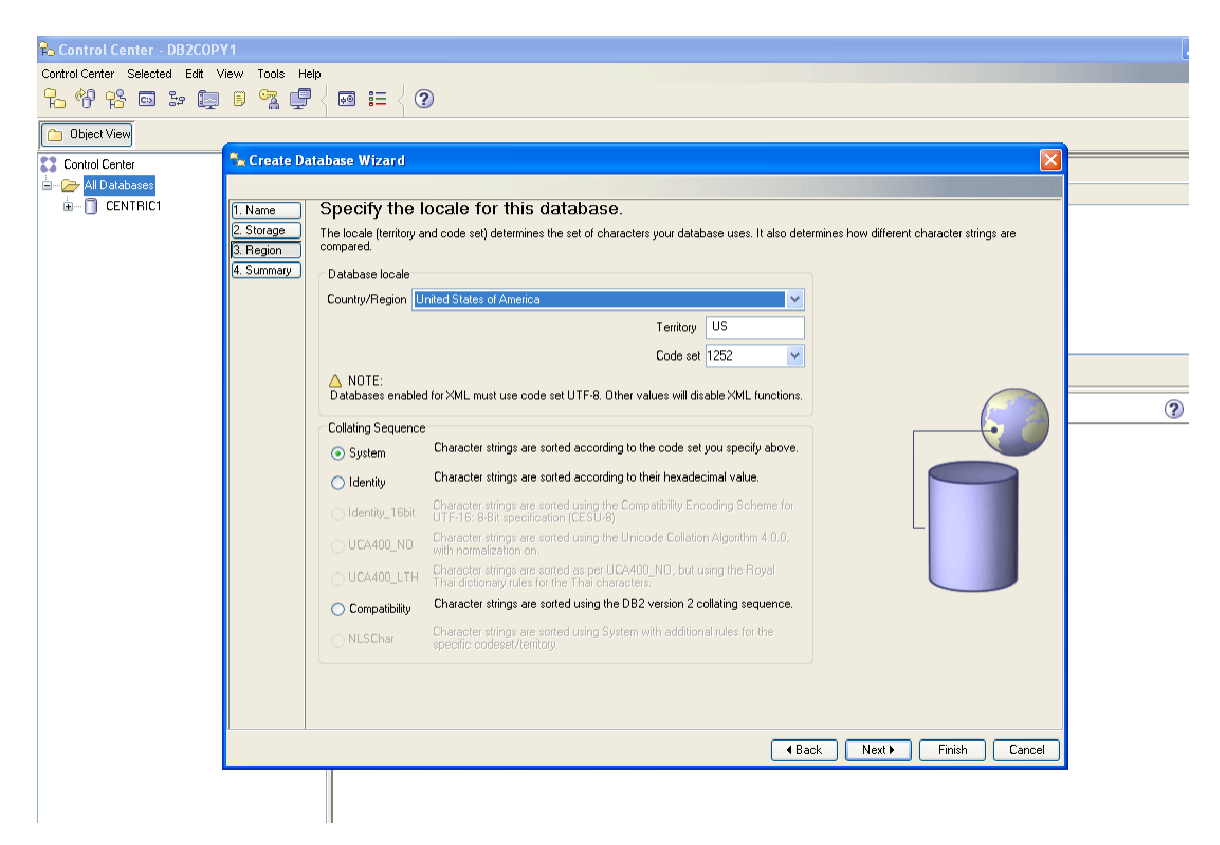

**Screen 5:**

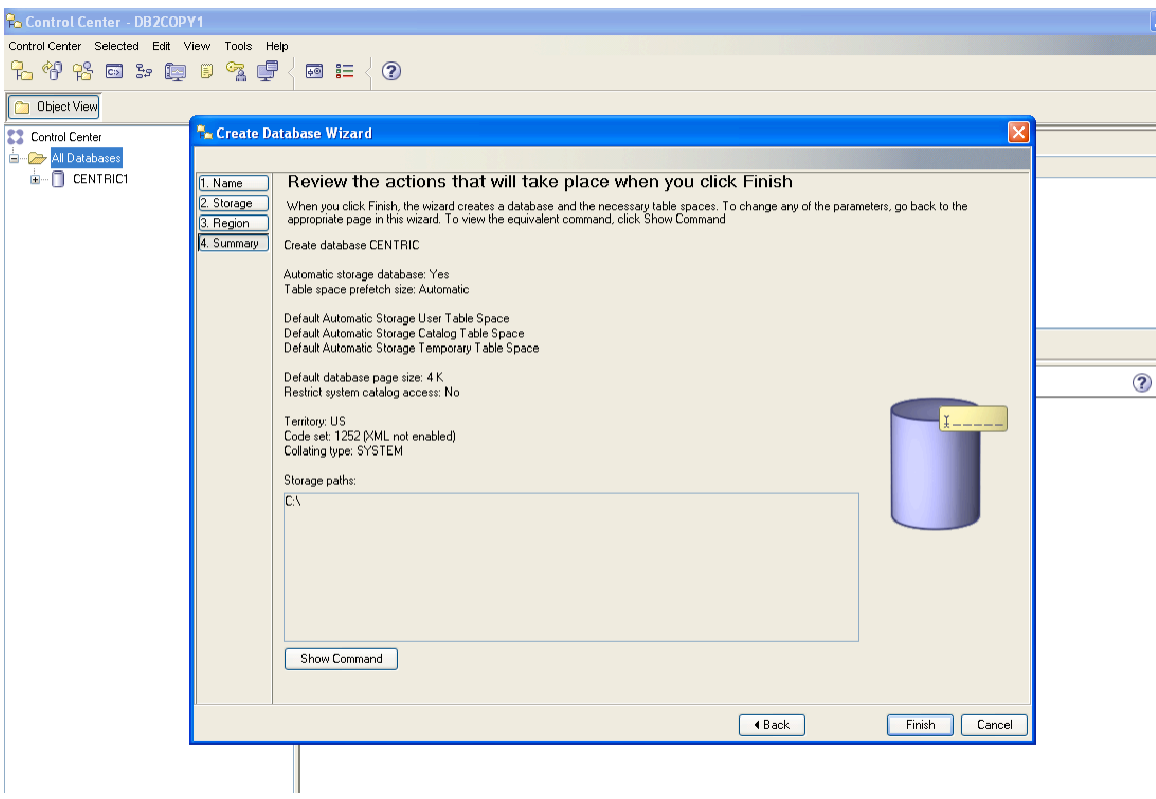

# **Screen 6:**

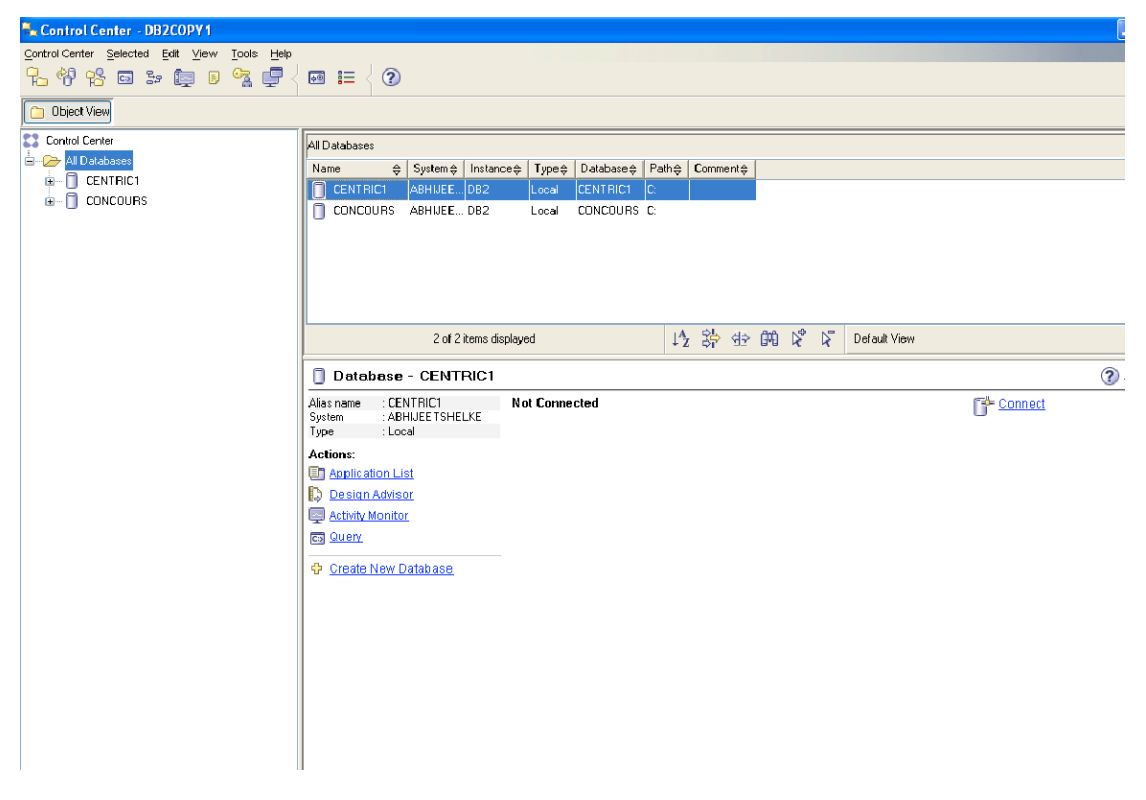

**DB2 database creation using Query:**

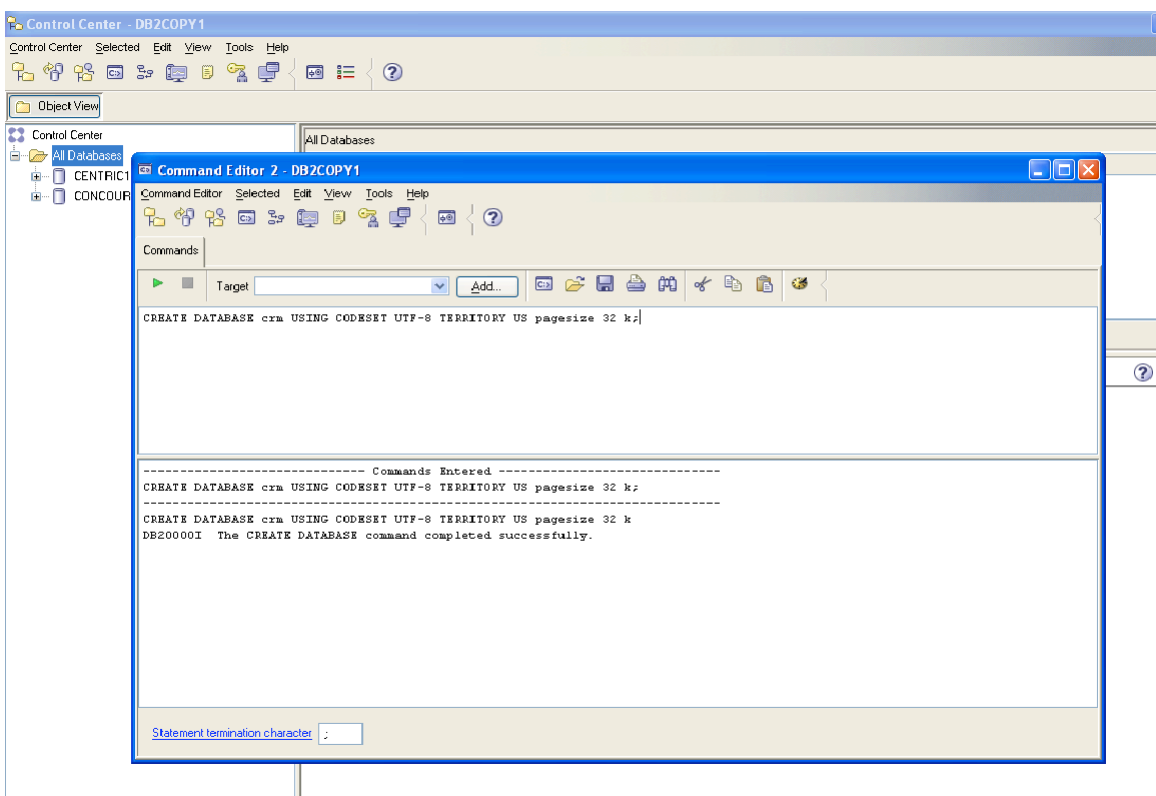

# **IBM DB2 or DB2 Express-C on Linux**

### **Installation steps:**

Upgrading a system to Concourse Suite 5.0 that uses a DB2 database should have at least 2 Mbytes of physical ram installed in the machine. Otherwise the upgrade may fail.

- 1. Install IBM DB2.
- 2. Using the command-line db2 application, create a database with the following SQL command:

CREATE DATABASE centric USING CODESET UTF-8 TERRITORY US pagesize 32 k

3. Verify the port that DB2 is using by looking at the DB2 logs. The port is typically 50000 but the install process may choose 50001 or another port automatically.

# **Microsoft SQL Server 2005 or 2005 Express**

### **Installation steps:**

- 1. Install Microsoft SQL server 2005
- 2. From start ->Programs -> Microsoft SQL server 2005 -> click SQL server management studio

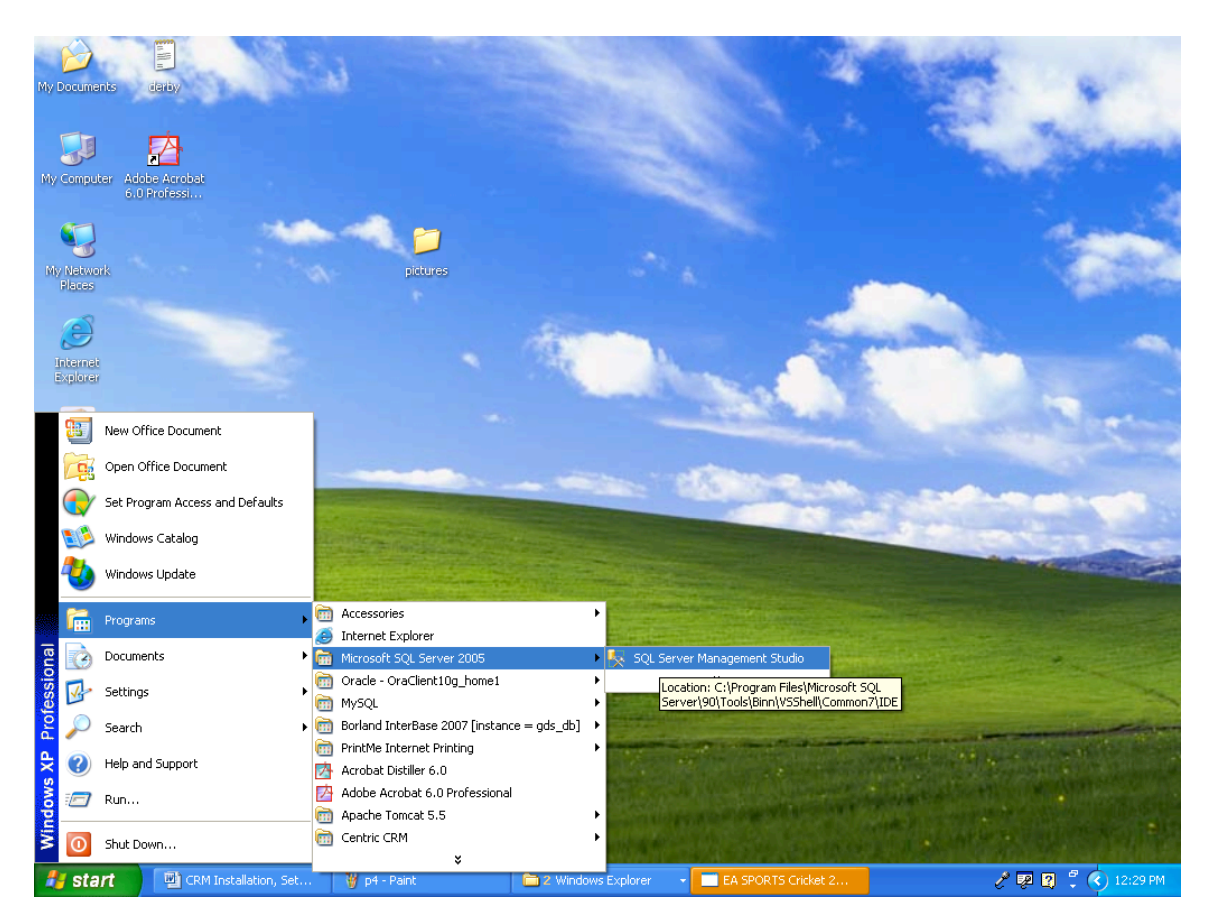

- 3. Select SQL authentication
- 4. Enter username and Password and click on connect
- 5. Right click on Databases and click on New database

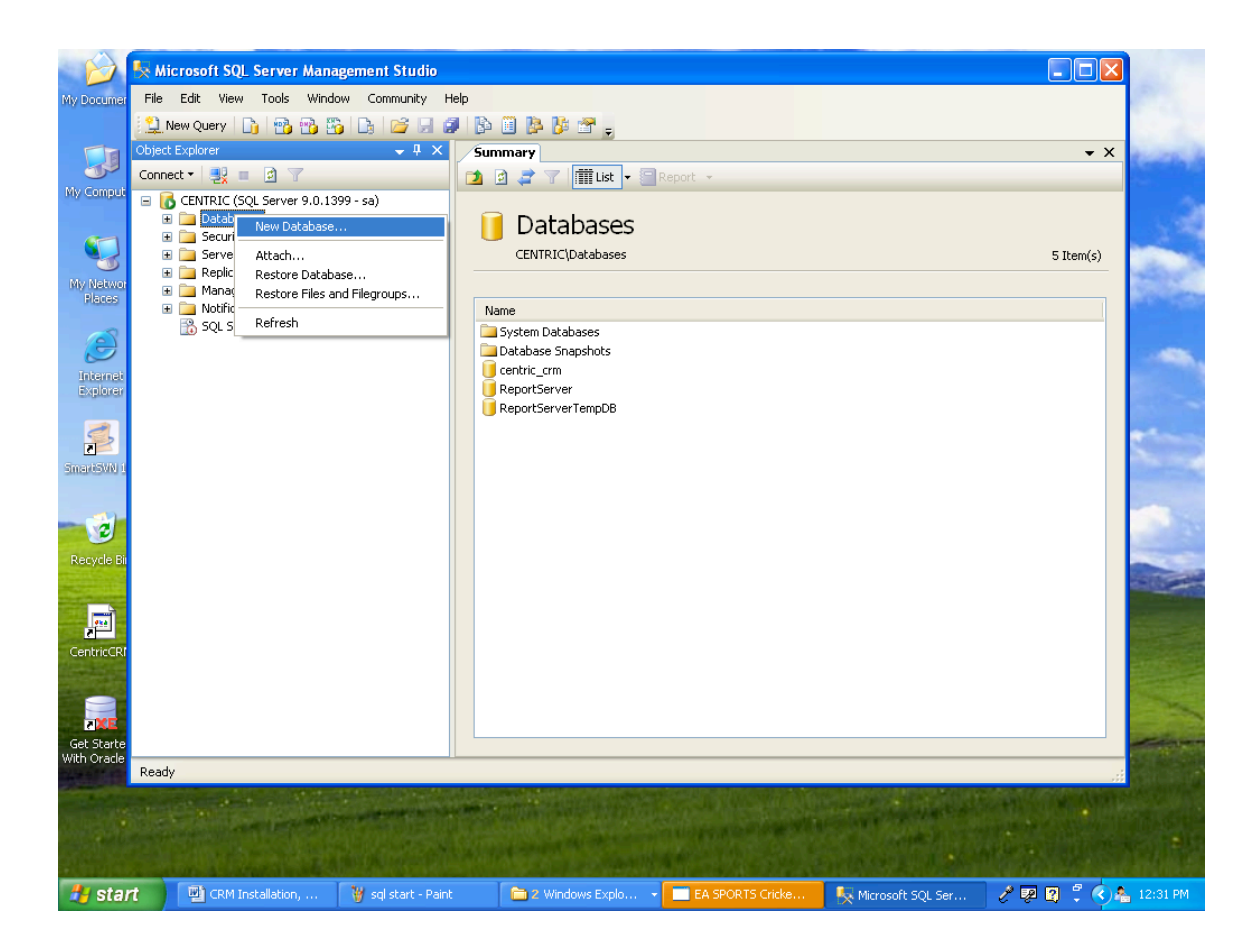

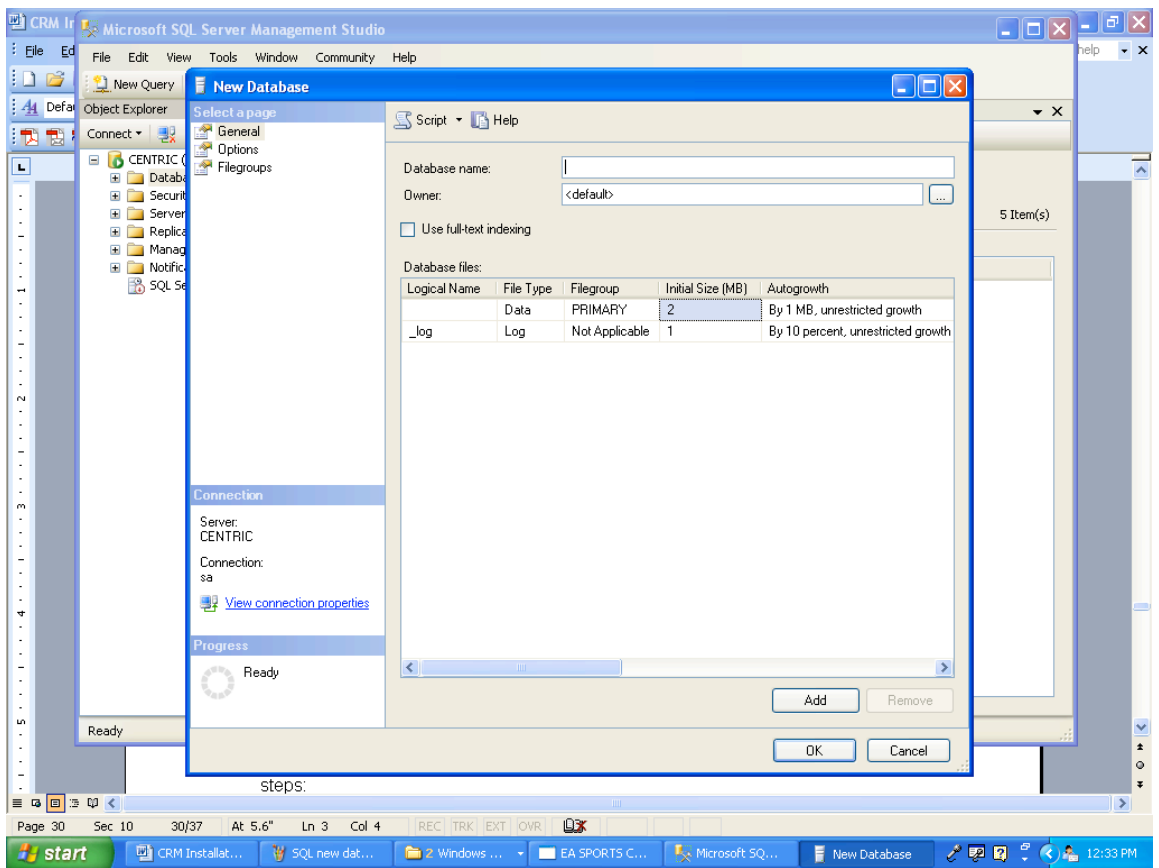

6. Enter database name as centric\_crm. Click OK..

# **Microsoft SQL Server 2000**

# **Installation Steps:**

- 1. Install Microsoft SQL server 2005
- 2. From start ->Programs -> Microsoft SQL server 2005 -> click SQL server management studio

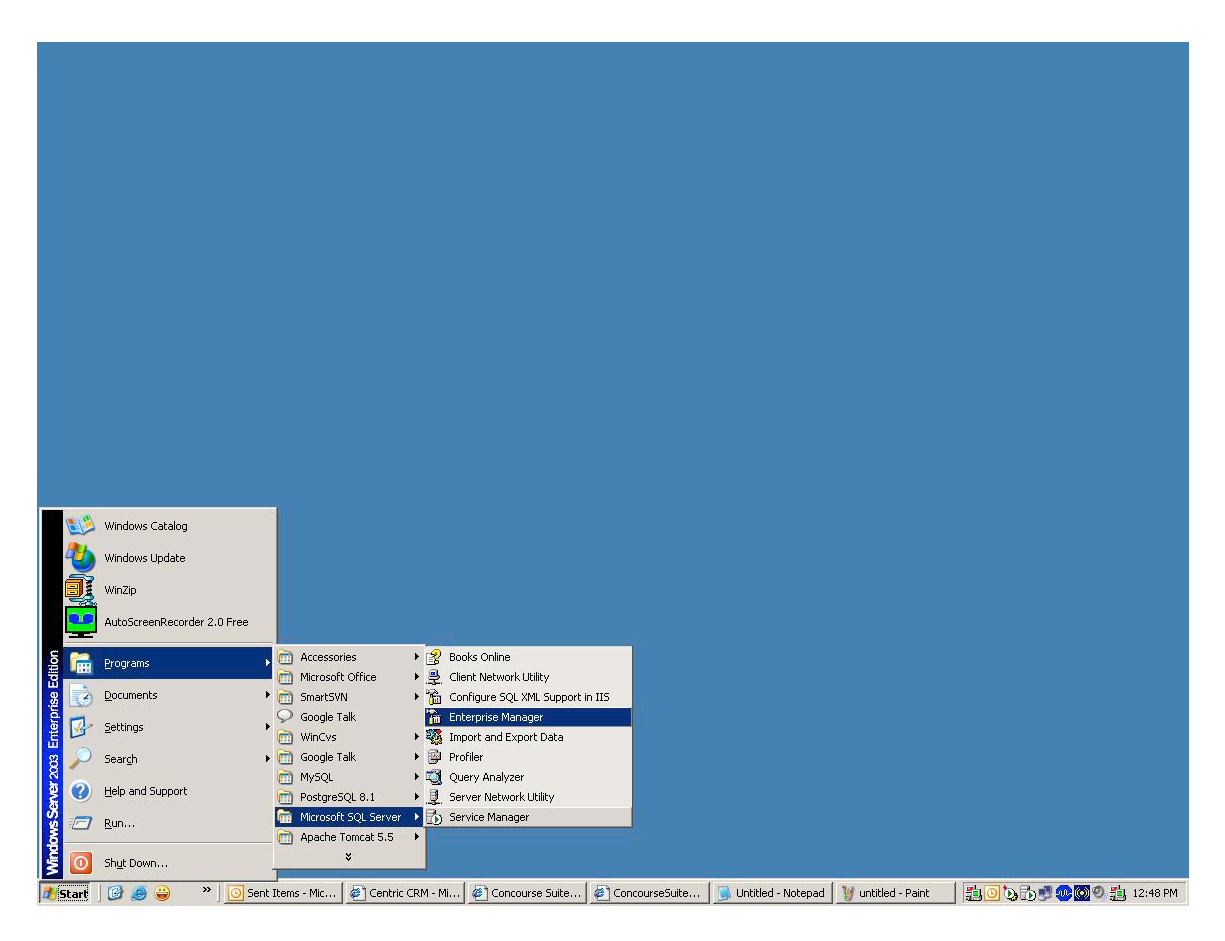

- 3. Select SQL authentication
- 4. Enter username and Password and click on connect
- 5. Right click on Databases and click on New database

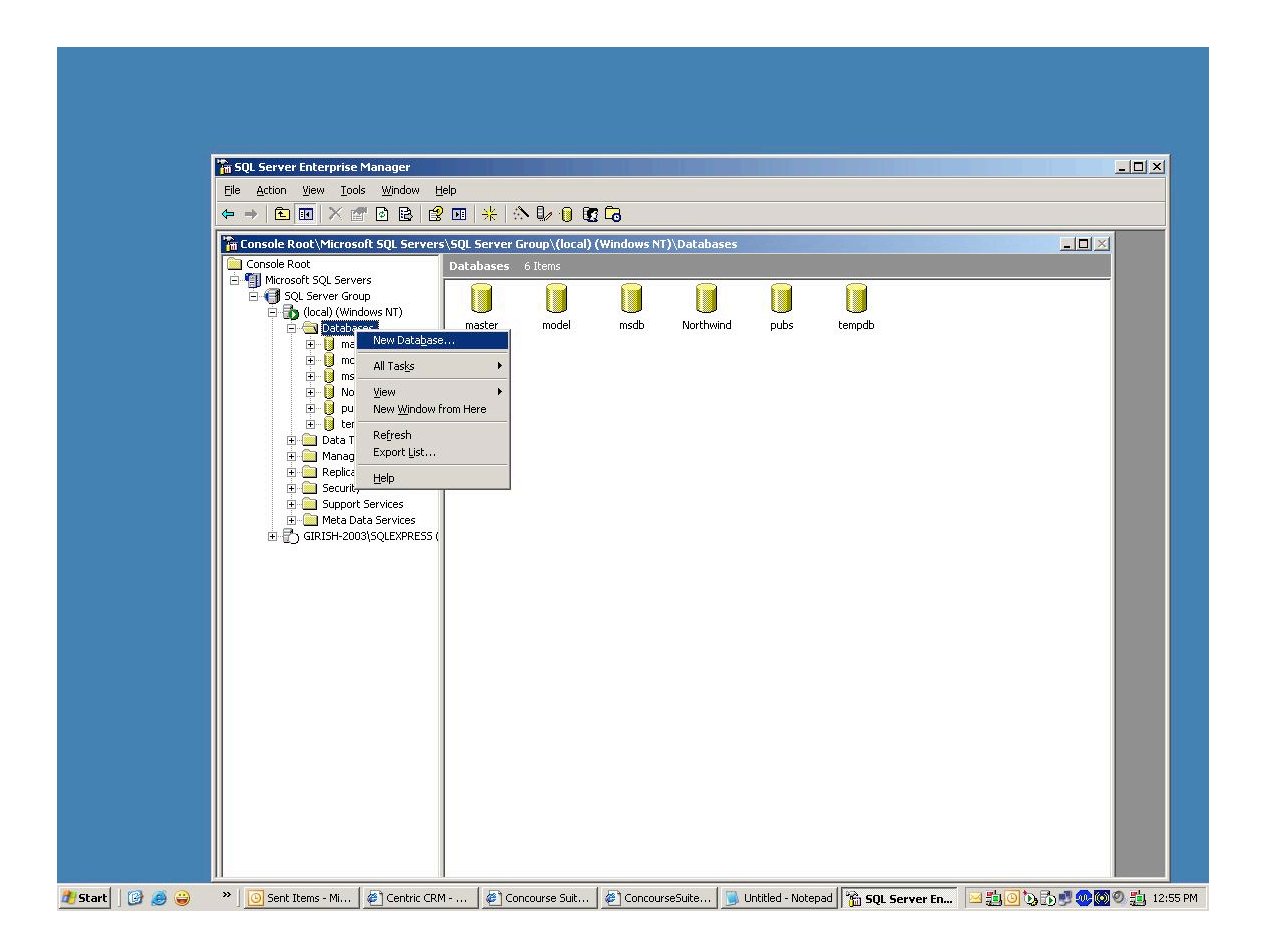

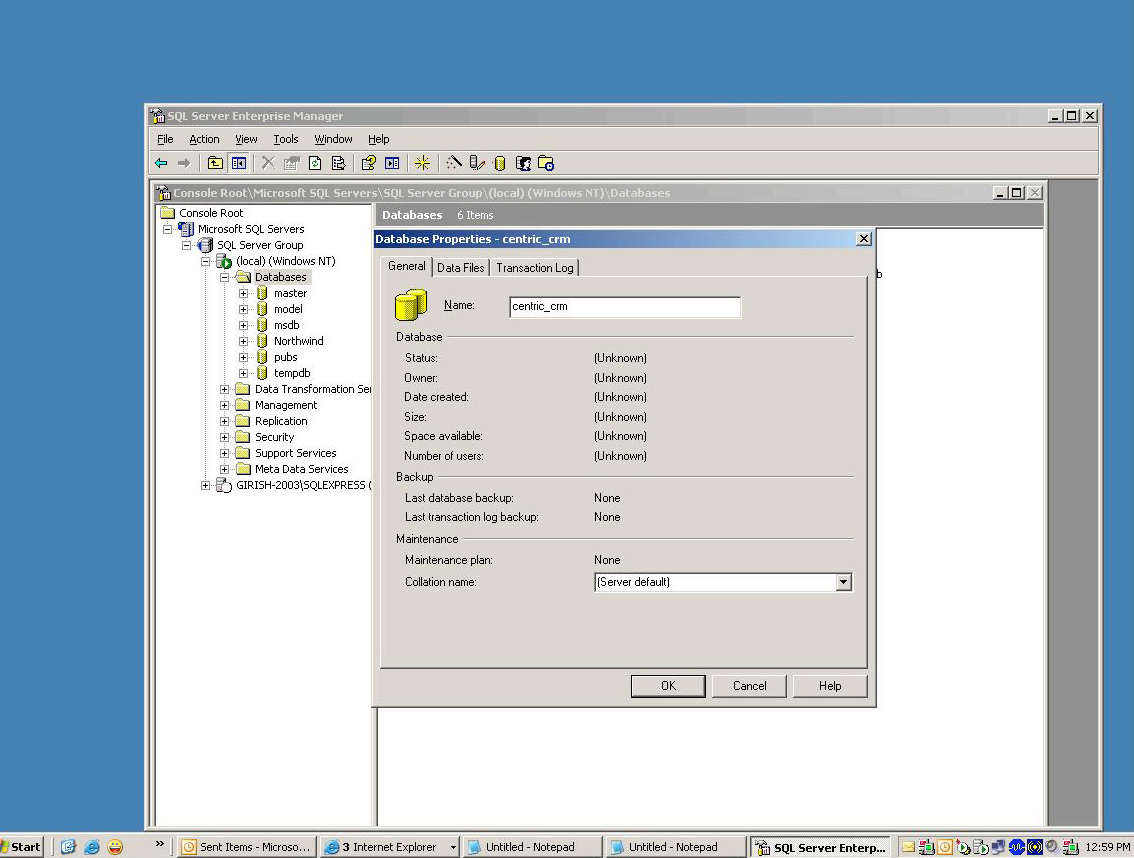

# **Microsoft SQL Server DE (MSDE)**

### **Installation Steps:**

1. Install MSDE, make sure TCP/IP connections are enabled in setup.ini with the following entries:

DISABLENETWORKPROTOCOLS=0 SECURITYMODE=SQL

2. Using osql.exe, create a user named "centric\_crm" and remember the password used:

EXEC sp\_addlogin 'centric\_crm', 'centric\_crm', 'master', 'us\_english' GO

3. Using osql.exe, create a database called "centric\_crm":

CREATE DATABASE centric\_crm GO

4. Under the database "centric\_crm" add the user "centric\_crm" with "dbo"

permissions:

USE centric\_crm GO EXEC sp\_grantdbaccess 'centric\_crm', 'centric\_crm' GO EXEC sp\_addrolemember 'db\_owner', 'centric\_crm' GO

# **MySQL 5.0**

# **Installation Steps:**

- 1. Install MYSQL server 5.0
- 2. From start -> Click Programs -> MYSQL -> Mysql server -> Mysql commond line client

![](_page_33_Figure_6.jpeg)

3. Type the below command to create database CREATE DATABASE centric\_crm CHARACTER SET utf8 COLLATE utf8 general ci

# **Daffodil DB**

# **Installation Steps:**

- 1. Download Daffodil DB or One Dollar DB4.0 or 4.1 beta
- 2. Click on One Dollar DB4.0 or 4.1\_beta
- 3. Welcome screen to start the installation will be displayed.

![](_page_34_Picture_5.jpeg)

- 4. Click on Next. Select yes. Click on next. Click on Next until the installation is completed.
- 5. DaffodilDB installation is completed.
- 6. Please note in DaffodilDB, empty database creation is not required as Concourse will create the database while installation.

The Daffodil database must be properly configured for the installation/upgrade to succeed from source code. In the examples below we are using branch50daff as the application name. Substitute the appropriate name you have for your instance.

The build.properties file should contain the following configuration parameters:

## DAFFODIL DB EMBEDDED

GATEKEEPER.DBTYPE=daffodildb

GATEKEEPER.DRIVER=in.co.daffodil.db.jdbc.DaffodilDBDriver

## YOU MUST EDIT THE path in the following line to where you want the database

## created.

## The user and password must be set to daffodil

GATEKEEPER.URL=jdbc:daffodilDB\_embedded:branch50daff;create=true;path= C:/entricCRM/fileLibrary/branch50daff/daffodildb

GATEKEEPER.USER=DAFFODIL

GATEKEEPER.PASSWORD=daffodil

SITE.DBTYPE=daffodildb

SITE.DRIVER=in.co.daffodil.db.jdbc.DaffodilDBDriver

SITE.URL=jdbc:daffodilDB\_embedded:

## YOU MUST EDIT THE path in the following line to where you want the database

## created.

## Ex. Use the same path as Centric CRM's deployed file library, then the name of

## the database, then end in daffodildb

## The user and password must be set to daffodil

SITE.APPEND=;create=true;path=C:/CentricCRM/fileLibrary/branch50daff/

SITE.USER=DAFFODIL

SITE.PASSWORD=daffodil

Please make sure that you install DB under fileLibrary as Main application use fileLibrary path for access to DB:

GATEKEEPER.URL=jdbc:daffodilDB\_embedded:branch50daff;create=true;path= C:/CentricCRM/fileLibrary/branch50daff/daffodildb

C:/CentricCRM/fileLibrary/ - path to your fileLibrary

branch50daff - by default your application name

daffodildb - name of DB which must use during DB configuration in the installer GATEKEEPER.USER=DAFFODIL - db user name

GATEKEEPER.PASSWORD=daffodil - db user password

SITE.APPEND=;create=true;path=C:/CentricCRM/fileLibrary/branch50daff/

SITE.USER=DAFFODIL

SITE PASSWORD=daffodil

The same properties as above without the database name in the SITE.APPEND

# **Oracle 10G Express**

# **Installation Steps:**

1. Click on the Oracle 10G express installable

![](_page_36_Picture_0.jpeg)

2. Click Next

![](_page_37_Picture_0.jpeg)

3. Select "I accept the agreement". Click Next until the Installation prompts for password.

![](_page_37_Picture_82.jpeg)

4. Enter Password twice. Click Next. Click on Install.

5. Installation will be completed successfully.

![](_page_38_Picture_1.jpeg)

- 6. Please note Oracle 10G Express will have a default database XE. During the ConcourseSuite installation, when prompted for database settings, you have to enter the database name as XE; User name as system; and password as the one you specified at step 4.
- 7. There is no need to create an empty database.

# **FireBird**

# **Installation Steps:**

- 1. Install Firebird
- 2. Install Maestro tool

![](_page_39_Picture_0.jpeg)

3. Click on Create new Database link.

![](_page_40_Picture_160.jpeg)

- 4. Browse the path to store the database and enter database name as "centric\_crm".
- 5. Database will be created successfully.
- 6. During the ConcourseSuite installation, when prompted for database settings, you have to enter the database name as centric\_crm (specify the full path of the database like e:\centric\_crm); User name as sysdba; and password as masterkey.

# **Ingress Database**

# **Installation Steps**

- 1. Install Ingress
- 2. Open Ingress Visual DBA

![](_page_41_Figure_0.jpeg)

- 3. Select a User, Right click and click connect.
- 4. Right click on Databases, click Create.

![](_page_42_Picture_21.jpeg)

5. Enter the database name as centric\_crm

![](_page_43_Picture_13.jpeg)

6. Click OK.

![](_page_44_Picture_73.jpeg)

7. Database will be created successfully.

# **Interbase Database**

# **Installation Steps**

- 1. Install Interbase.
- 2. From Start -> Programs -> Borland Interbase 2007 -> click on Interbase server manager

![](_page_45_Picture_0.jpeg)

- 3. Click on start.
- 4. From start -> Programs -> Borland interbase 2007 -> click on IB console

![](_page_46_Picture_0.jpeg)

- 5. Double Click on the Local server.
- 6. Right Click on Databases, Click Create.

![](_page_47_Picture_194.jpeg)

- 7. Browse the path and specify the database name as centric\_crm. Specify the alias name as centric\_crm. Click OK.
- 8. The database will be created successfully.
- 9. During the ConcourseSuite installation, when prompted for database settings, you have to enter the database name as centric\_crm (specify the full path of the database like e:\centric\_crm); User name as sysdba; and password as masterkey.

# **Configuring ConcourseSuite**

### **Installation steps**

- 1. Remove centric folder in Tomcat / Webapps and Work folder.
- 2. Copy latest Concourse.war in Tomcat webapps folder.

3. Start the Tomcat services.

![](_page_48_Picture_1.jpeg)

4. In the browser type http://localhost:8080/centric.

![](_page_49_Picture_29.jpeg)

- 5. Select English US. Click Next.
- 6. Click Continue.

![](_page_50_Picture_114.jpeg)

- 7. Enter the details and click Continue.
- 8. Click Continue.
- 9. You should have received an email with license. Copy the contents of the license and paste it in the box.
- 10. Click on Continue. Click on Continue.
- 11. Enter the target directory.
- 12. Click Continue. Click Continue.

![](_page_51_Picture_32.jpeg)

13.Select the time zone. Enter domain name and email address. Click Continue.

![](_page_52_Picture_173.jpeg)

- 14.Create an empty database for all the databases except for Oracle 10G express, Daffodil and Derby. For more information on databases, please see the section of this guide "Setting up a Database Server."
- 15.Select the Database type.
- 16. Enter Username and Password except for Daffodil and Derby databases. For more information on databases, please see the section of this guide "Setting up a Database Server."
- 17.Click Continue. Click Continue again.
- 18.Once the database is ready, click Continue.

![](_page_53_Picture_29.jpeg)

- 19.Enter Username and Password. Renter Password. Click Continu.e
- 20.Click Continue.

![](_page_54_Picture_0.jpeg)

21.Enter Username and Password and click Enter.

![](_page_55_Picture_171.jpeg)

22. If you see the above screen, you have successfully installed ConcourseSuite and are ready to use ConcourseSuite.

23. Once ConcourseSuite is setup and you are able to login with administrator access, there are several items that should be configured before users begin to use the system in a production environment.

24. Configuration can be completed by accessing the Admin tab of the application. Configure modules, roles, and users based upon how your company will use the application.

![](_page_56_Picture_112.jpeg)

# **Configure Modules**

# **Lookup Lists**

Lookup lists are the drop-down menu choices that appear when adding data in each module. Review each drop-down to understand its use. Values can be added, renamed, and removed at any time.

Lookup lists can be found in Admin -> configure modules -> module name

![](_page_57_Picture_15.jpeg)

# Click on lookup lists

![](_page_57_Picture_16.jpeg)

# **Configure Custom Folders and Fields**

This editor allows you to create custom forms that can be attached to Contacts, Accounts, Employees, Opportunities and Tickets using arbitrary fields.

Lookup lists can be found in Admin -> configure modules -> module name

![](_page_58_Picture_140.jpeg)

- 2. Click on Configure modules
- 3. Click on Accounts
- 4. Click on Custom Folders & fields

![](_page_59_Picture_265.jpeg)

# **Configure Dashboards**

ConcourseSuite has a new feature that allows the Admin to configure different views (called dashboards) in most modules. As the Admin, under configure modules, you may choose a module such as "Accounts" and select Dashboards. Some modules have pre-built dashboards (standard) that can be activated. In many cases a custom dashboard can be built for different users and roles. This is a very powerful feature of ConcourseSuite.

# **Configure Roles and Permissions**

Preloaded roles can be renamed and modified depending upon the size and organization of your company. Roles allow you to quickly categorize users with access permissions. Review the existing roles and determine if a user group will need Access/View/Add/Edit/Delete permissions for the specified feature.

1. Click on Admin

# 2. Click on Manage Roles

![](_page_60_Picture_29.jpeg)

3. Click on Role name.

![](_page_61_Picture_181.jpeg)

4. Modify the permissions of the role with check boxes.

# **Add Users**

Each user must be a contact in the system, typically listed in the Company module. You can easily create a new employee/contact when adding new users by choosing the [Create Contact] on the Add User page.

The current LDAP implementation only validates the user's password against LDAP; the user must still be entered into ConcourseSuite as a user. The change password feature will not work in ConcourseSuite for LDAP users.

# **Adding a User:**

1. Click on admin

![](_page_62_Picture_2.jpeg)

- 2. Click on Manage Users.
- 3. Click on Add new User

![](_page_63_Picture_175.jpeg)

4. Enter the details and click on Add User

# **Advanced Technical Topics**

# **Database Backup and Restore**

# **PostgreSQL**

- pg\_dump
- psql IBM DB2 Microsoft SQL Server Firebird SQL

# **Setting up a Standby Web Server**

While a single server can have plenty of hardware redundancy and software backups, it's possible that a complete hardware or software failure can occur. Be prepared by setting up a spare server that is ready to go in a moment's notice.

### **The spare server must meet all of the hardware and software requirements.**

1. Install Java and Tomcat just the same as the primary server.

2. If the database server is being setup on the spare, then install and migrate the centric\_crm database.

3. Copy the ConcourseSuite .war file from the production server to the backup server into Tomcat's webapp directory.

4. Copy the fileLibrary directory from the production server to the backup server.

5. In the fileLibrary, review and tweak the build.properties file, if necessary, since some file paths and IPs are stored and referenced in this file.

6. Start Tomcat

7. Navigate to the web application on the spare server and at the welcome page, choose to "Use ConcourseSuite from a backup"

8. At the next prompt, input the directory to the fileLibrary; ConcourseSuite will read the license and file and configure the application to use the previous preferences.

9. You can test logging in, but do not add any new data from this instance because the production instance will not receive updates to its cache--the spare is now ready.

# **Questions**

For additional information, support, or training, visit http://www.concursive.com for details. You will also find product FAQs and announcements.

# **Known Issues**

While ConcourseSuite is written in pure Java, it may not be compatible with other

application servers yet. The following are known issues:

- 1. Websphere Standard Edition currently requires the setup to "turn on" webapp directory writing.
- 2. JBoss should work if the .war is extracted first into a directory, then deployed. This occurs because some files are written into this directory.
- 3. Weblogic has not been tested recently.
- 4. gcc-java does not work. If your Linux distribution comes with gcc-java then it needs to be replaced with either Sun Java or IBM Java.
- 5. Quick Action "Send an email" emails do not show the email in the sent email box when looking at email using the Home Page -> Mailbox link and setting the mailbox to view to sent (outbox). The "Mailbox" link on the home page is a feature that allows users of Centric CRM to exchange messages and can see such messages under Inbox/Outbox. The "Send an Email" link under quick actions allows a user to send an email message to Contacts outside Centric CRM as email messages and will be tracked under Contacts. The "Send an Email" and "Mailbox" are two independent features and were never designed to be treated as one feature or related features.
- 6. When uploading an image greater than 2 MB in size under the Documents tab "the requested page not found" error may appear. This is a configuration issue that can be corrected by increasing the browser memory. How to change the tomcat memory configuration:

Go to Tomcat5.5 -> bin -> click tomcat5w(Prorun service manager) or Start -> Programs -> Apache tomcat5.5 -> configure tomcat It will open Apache tomcat properties window Click java and provide values Initial memory pool : 256 mb maximaum memory pool : 512 mb Click Apply -> OK. Restart Tomcat. If an Ingress database is not configured with sufficient memory a com.ingres.gcf.util.SqlEx: QEF is out of memory error may be encountered. This can be corrected by increasing the memory as follows: Ingres configuration manager -> DBMS server -> default -> Derived ->

qef\_dsh\_memory -> edit value (By default it was set at 81920000 bytes) Try setting it to 100000000 bytes after changing click close (in alert window click save). Restart the database.

7. Portal users may encounter the following behaviors that are based on the roles/permissions assigned:

If portal user is given access to the Projects module and no access to the Accounts or Account records then he will not be able to login. They will see the warning message

"An Error Has Occurred.

The system administrator has been notified.

You do not have the permissions to perform this action."

If the portal user is only given access to the Projects module and access to Account records (but not access to accounts ) then the page they will see shows the account record instead of the Project module.

- 8. A user must have the "View Performance Dashboard" permission to login and open the My Home Page.
- 9. Uploading large images in the Product module can cause a java.lang.OutOfMemoryError: Java heap space. This can be fixed by adjusting the heap size. The java heap size can be increased using the following runtime parameters:

java -Xms<initial heap size> -Xmx<maximum heap size> Defaults are: java -Xms32m -Xmx128m

10.In order for the module Help pages to work, an Introduction screen must be created first. Once this is done, then create a Help page and it will display. The Custom Editor is used to do this and permission to access the editor is granted by an administrator in the Admin -> Configure Roles section.